$\frac{\sqrt{2}}{2\sqrt{2}}$  ShareFile

# ユーザー管理ツール **1.7**

**Machine translated content**

# **Disclaimer**

このコンテンツの正式なバージョンは英語で提供されています。Cloud Software Group ドキュメントの コンテンツの一部は、お客様の利便性のみを目的として機械翻訳されています。Cloud Software Group は 機械翻訳されたコンテンツを管理していないため、誤り、不正確な情報、不適切な用語が含まれる場合 があります。英語の原文から他言語への翻訳について、精度、信頼性、適合性、正確性、またはお使い の Cloud Software Group 製品またはサービスと機械翻訳されたコンテンツとの整合性に関する保証、該 当するライセンス契約書またはサービス利用規約、あるいは Cloud Software Group とのその他すべての 契約に基づき提供される保証、および製品またはサービスのドキュメントとの一致に関する保証は、明 示的か黙示的かを問わず、かかるドキュメントの機械翻訳された範囲には適用されないものとします。 機械翻訳されたコンテンツの使用に起因する損害または問題について、Cloud Software Group は責任を負 わないものとします。

# **Contents**

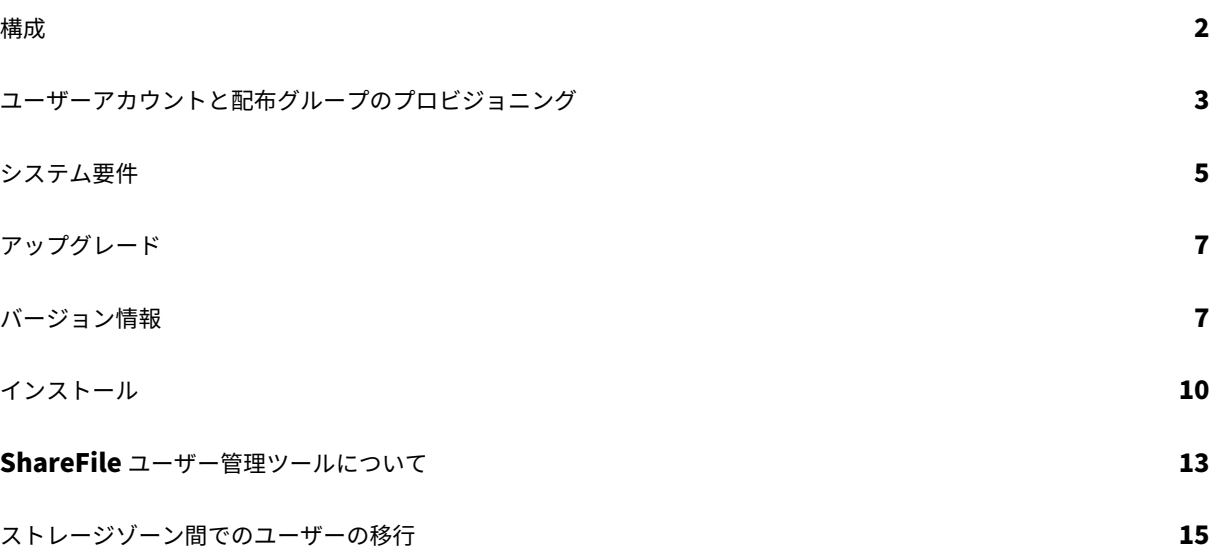

#### <span id="page-2-0"></span>構成

April 27, 2021

2014 年 7 月 29 日

このトピックで説明されているオプションを変更するには、 アイコンをクリックします。

## **ShareFile** でユーザーを無効にする

デフォルトでは、ユーザー管理ツールは、現在のルールによって作成されない ShareFile ユーザーアカウントを保持 します。これにより、ユーザー管理ツールの外部で作成された ShareFile ユーザーアカウントが自動的に削除されな くなります。アカウント作成の現在のルールを満たさない ShareFile ユーザーアカウントを削除する場合のみ、[ド メインルールに含まれないユーザーを自動的に無効にする]オプションを選択します。

エラー発生後にスケジュールされたジョブを続行または停止する

Active Directory レコードに姓やメールアドレスがないなどの問題により、ユーザー管理ツールがルールを処理で きない場合に、スケジュールされたジョブを継続するかどうかを選択できます。既定では、スケジュールされたジョ ブは、エラーが発生した後に次のルールに進みます。

ユーザー管理ツールは、エラーのためにルールをスキップした後、同じ AD オブジェクトに基づく後続のルールもス キップします。たとえば、特定の AD グループのユーザーを作成するアクションが失敗した場合、ツールは、同じ AD グループの配布グループを作成するアクションもスキップします。これにより、ShareFile ユーザーとしてまだ作成 されていないメンバーを持つ配布グループが作成されるのを防ぐことができます。

ユーザー管理ツールの [ルール] タブから直接実行されるルールの場合、ユーザー管理ツールは常にエラーの原因とな るルールをスキップし、次のルールに進みます。

# **Active Directory** 操作のログを記録する

既定では、ユーザー管理ツールは Active Directory 操作の詳細なログを提供します。[Options] ページには、その ログファイルへのリンクと、ログを無効にするオプションも含まれています。

プロキシサーバーの構成

ユーザー管理ツールのプロキシサーバーを指定するには、管理ユーザーとしてログオンする必要があります。その結 果、Windows サービスアカウントで実行されるスケジュールされたジョブは、プロキシ設定を使用するようにジョ ブを構成するまで、プロキシサーバーを使用できません。次の手順では、プロキシサーバーを指定し、設定をエクス ポートし、それらの設定を使用するようにスケジュールされたジョブを構成する方法について説明します。

- 1. 管理者ユーザーとして Windows にログオンします。
- 2. アイコンをクリックして [オプション] ページを開き、[プロキシの構成] をクリックしてプロキシ設定を指 定します。

スケジュールされたジョブを管理者として実行する場合は、プロキシの設定が完了しています。

3. スケジュールされたジョブを Windows サービスアカウントなどの別のユーザーとして実行する場合は、プロ キシ設定をエクスポートします。[オプション] ページで、[プロキシ設定のエクスポート] をクリックします。

プロキシ設定は C:\ProgramData\Citrix\ShareFile\User 管理ツール\ proxy.config にエクスポートされ ます。ファイルは、Windows Data Protect API (DPAPI) コンピューターレベルの暗号化と、ユーザー管理 ツールのインストールに固有のキーを使用して暗号化されます。このファイルは、ログオンしているコンピュ ータからスケジュールされたすべてのジョブに使用します。

- 4. エクスポートされたプロキシ設定を使用するように、スケジュールされた各ジョブを構成します。
	- a) Windows スケジュールされたタスク管理コンソールを開き、プロキシ設定で構成する必要があるジョ ブを右クリックし、[プロパティ] を選択します。
	- b) [操作] タブをクリックし、[プログラムの開始] アクションを選択し、[編集] をクリックします。
	- c) [引数を追加] エントリの末尾に、スペースの後に /importproxy が続きます。 引数は、既存のエントリの後にスペースを入力するようにしてください。
	- d) [OK] をクリックすると、タスクスケジューラで C:\Program を引数を指定して実行するかどうかを確 認するメッセージが表示されることがあります。[いいえ] をクリックします。

スケジュールされたジョブが正常にプロキシ設定を使用すると、umt.log ファイルに次のエントリが含まれ ます。

pre codeblock ImportedProxy\_Get Found exported proxy settings at: C:\ProgramData\Citrix\ShareFile\User Management Tool\proxy. config Retrieved proxy settings from file.

<span id="page-3-0"></span>ユーザーアカウントと配布グループのプロビジョニング

April 27, 2021

2014 年 11 月 13 日

ユーザーアカウントをプロビジョニングするには、AD 組織単位 (OU) を選択します。ユーザー管理ツールは、メール アドレスに基づいてアカウントを照合し、ShareFile で従業員アカウント情報を追加または更新します。

配布グループを追加して従業員アカウントを作成することを選択すると、そのユーザーが既に ShareFile 従業員アカ ウントを持っている場合にのみ、ユーザーアカウントが AD にリンクされます。従業員ユーザーが ShareFile にない 場合は、ユーザー管理ツールを使用して作成した配布グループには表示されません。

ShareFile が AD と同期する場合、ShareFile はログオン名とメールアドレスを使用して、従業員アカウントを AD に対して検証します。ユーザー管理ツールを使用して ShareFile と同期された AD グループは、ShareFile で配布グ ループとして同期されます。

ShareFile には、配布グループごとに 2000 ユーザーまでの制限があります。

1. ユーザー管理ツールにログオンします。

ツールのショートカットは、Windows の [スタート] メニューにあります。ツールは C:\Program ファイル\ ShareFile\ umt.exe にインストールされます。

接続されているサブドメインがダッシュボードに表示されます。別のサブドメインに接続するには、 アイ コンをクリックします。

- 2. AD からユーザーを追加するには、次の手順に従います。
	- a)[ユーザー]タブをクリックします。

AD 組織単位 (OU) が表示されます。

- b) 1 つまたは複数のオブジェクトをクリックし、[ルールの追加] をクリックします。
- c) [ユーザーの規則を編集] ダイアログボックスで、必要に応じてオプションを確認し、更新します。
	- ストレージクォータ、ShareFile 従業員情報に AD の値を使用するかどうか、および StorageZone e やユーザー権限などの新しいアカウントの設定を指定できます。詳しくは、ダイアログボックスの疑問 符アイコンをクリックしてください。

設定は、新しいアカウントが作成されたときに適用されます。

- 3. AD から配布グループを追加するには
	- a) [グループ] タブをクリックします。
	- b) 1 つまたは複数のグループをクリックし、[ルールの追加] をクリックします。

[グループルールの編集] ダイアログボックスが開きます。

c) 新しい従業員アカウントと配布グループを作成および更新するには、[ShareFile 配布グループの作成⋯ ] と [ShareFile 配布グループを更新する⋯] のチェックボックスをオンにします。

従業員アカウントを作成することを選択し、AD グループ内のユーザーが既に ShareFile 従業員アカウ ントを持っている場合、そのアカウントは AD にリンクされます。

- d) [ユーザーの規則を編集] ダイアログボックスで、必要に応じてこれらのオプションを確認し、更新しま す。
- 4. 追加したルールを適用するには、次の手順に従います。
- a) [ルール] タブをクリックします。
	- [ルール] 領域には、追加されたすべてのルールが一覧表示されます。
	- •「必要なユーザー」または「必要なグループ」領域には、選択したルールによって追加されるユーザ ーまたはグループが一覧表示されます。
	- [Actions] 領域には、適用されたルールの結果が表示されます。
- b) ルールを管理するには、次の手順に従います。
	- ルールをアクティブまたは非アクティブにするには、カレンダーアイコンをクリックします。非ア クティブなルールのカレンダーアイコンはグレー表示されます。
	- ルールを削除するには、ルールを選択して [Delete] をクリックします。
	- ルールによって追加されるユーザーアカウントまたはグループを表示するには、ルールを選択しま す。追加する情報が「必要なユーザー」または「必要なグループ」領域に表示されます。
- c) アクティブなすべてのルールの結果をプレビューするには、[Refresh] をクリックします。

ルールの実行時に発生する変更は、[アクション] 領域に表示されます。変更が表示されない場合は、適 用した規則によって、ユーザーアカウントまたはグループの新規または変更は行われません。AD から 提供された詳細を表示するには、ユーザーをクリックします。

d) アクティブなルールをすぐに適用するには、[今すぐコミット] をクリックします。

AD の変更で ShareFile を最新の状態に保つには、同期スケジュールを指定します。

- 5. アクティブなすべてのルールに対して AD 同期をスケジュールするには、[スケジュール] をクリックし、[ジョ ブの保存] ダイアログボックスを使用して名前付きジョブを作成し、同期スケジュールを指定します。ジョブ を更新することもできます。
	- ジョブは%ProgramData%\Citrix\ShareFile\UserManagementTool\Jobs に格納されます。

ジョブの作成時に有効な Windows ユーザーコンテキストは、ジョブの実行にも使用されます。

注: トリガーや条件などの高度なスケジューリング機能を指定するには、[

スケジュール] を [

手動] に指定し、Windows タスクスケジューラを使用します。

スケジュールされたジョブを非管理者ユーザーとして実行する場合は、ユーザー管理ツールの構成の「プロキ シサーバの構成」セクションの説明に従って、プロキシ設定を使用するようにジョブを構成する必要がありま す。

6. 最近のアクティビティと同期の結果を表示するには、[ダッシュボード] [タブをクリックします。](https://docs.sharefile.com/ja-jp/user-management-tool/1-7/sf-umt-configure.html)

システム要件

<span id="page-5-0"></span>November 17, 2023

2017 年 4 月 11 日

## OS 要件

- Windows Server 2012 R2
- Windows Server 2012
- Windows Server 2008 R2
- Windows Server 2008
- Windows 8
- Windows 7

.NET の要件

- .NET Framework 4.5
- 最適なパフォーマンスを得るには、ドメインに参加しているマシンまたは VM に.NET Framework をインス トールします。

重要**:** 次のマシンのユーザーが **ShareFileProxyConfig.exe** ファイルを実行するには、**.NET 3.5** を手動で有効に する必要があります。

- Windows Server 2012 R2
- Windows 8 またはそれ以降

.NET 3.5 を手動で有効にする方法については、次の Microsoft の記事を参照してください。https://msdn.micro soft.com/en‑us/library/windows/desktop/hh848079%28v=vs.85%29.aspx

そのほかの要件

- [モニターの最小解像度は](https://msdn.microsoft.com/en-us/library/windows/desktop/hh848079%28v=vs.85%29.aspx) 1024 x 768
- User Management Tool によって追加される新しいユーザーアカウントごとに、使用可能な従業員ユーザー ライセンス

**ShareFile** の管理権限とユーザー権限

# **Active Directory** アカウント

- ShareFile でユーザーと配布グループの作成に使用される AD ドメインへの接続には、AD ドメインに対する 完全な読み取りアクセス許可を持つ AD ユーザーアカウントが必要です。
- Active Directory アカウントには次の必須属性が必要です:
	- | CN | Ldap‑Display‑Name |
	- | ————————‑ | —————————————–|

| E‑mail‑Addresses | mail |

| ms‑DS‑Phonetic‑First‑Name | msDS‑PhoneticFirstName |

| ms‑DS‑Phonetic‑Last‑Name | msDS‑PhoneticLastName |

| Object‑Guid | objectGUID |

| SAM‑Account‑Name | sAMAccountName (Windows 2000 より前に使用) |

| User‑Principal‑Name | userPrincipalName |

アップグレード

<span id="page-7-0"></span>April 27, 2021

2013 年 11 月 1 日

注: リリース 1.5 より前のバージョンのユーザー管理ツールからアップグレードすると、既存のルールは ShareFile クラウドに移動されます。

ツールをアップグレードする前に、環境がシステム要件を満たしていることを確認してください。

- 1. MyCitrix.com の ShareFile ダウンロードページから、AD ドメイン内のサーバーに最新のユーザー管理ツー ルインストーラーをダウンロード[します。](https://docs.sharefile.com/ja-jp/user-management-tool/1-7/sf-umt-sys-reqs.html)
- 2. プロンプトに従って、インストールを完了します。

ツールのショートカットは、[スタート] メニューとデスクトップに配置されます。

- 3. ユーザー管理ツールを起動します。[ユーザー管理ツールのログオン] ページが表示されます。
- 4. ShareFile アカウント情報を入力し、[ログオン]をクリックします。

アカウント URL は、ShareFile アカウントの URL です(https://mysubdomain.sharefile. com形式、ヨーロッパではhttps://mysubdomain.sharefile.eu)。

[ユーザー管理ツール] ウィンドウが表示されます。

5. プロキシサーバーを構成する必要がある場合は、オプションアイコンをクリックし、[プロキシの設定] をクリ ックします。

バージョン情報

<span id="page-7-1"></span>February 14, 2022

ユーザー管理ツール **1.7.6** の新機能

ユーザー管理ツール 1.7.6 には、次の改善と修正が含まれています。

- UMT がユーザーの無効状態を読み取れない場合は、ユーザーを「不明」のままにして、UMT を昇格モード (または昇格されたアクセス許可で) 実行するように要求するメッセージを入力します。
- 管理者モードで UMT を実行するには‑ユーザー管理ツールのプログラムアイコンを右クリックし、[管理者と して実行] を選択します。タスクのスケジュールに UMT を使用する場合は、タスクの作成時に「最高権限で実 行する」を選択します。
- グループルールが UMT に追加され、そのグループ内のユーザーが ShareFile にない(または User ルール経 由で ShareFile に入ることになる)場合、そのユーザーがクライアントとして作成されているというバグを修 正した。
- ユーザーが ShareFile Web アプリケーションを介して ShareFile のセカンダリ電子メールアドレスを追加 すると、UMT はそのようなアクションを認識するようになりました。
- ルールを作成して正常に実行した後、UMT を再起動しない限り、[操作] 列に [更新] ボタンにグループの新し く追加されたメンバーが表示されないバグを修正しました。

ヒント

「AD 診断ログを有効にしてください」または「UMT 昇格を実行してみてください」というエラーが表示された 場合は、次の操作を行う必要があります:

- 1. UMT ツールを管理者として実行するには、[UMT プログラム] アイコンを右クリックして [管理者として 実行] を選択するか、ショートカットのプロパティを編集して [詳細設定] タブで常に [管理者として実行] を選択します。
- 2. スケジュールされたタスクで作業する場合‑タスクの作成時に「最高の権限で実行する」を選択します。

ユーザー管理ツール **1.7.5** の新機能

ユーザー管理ツール 1.7.5 には、パフォーマンスの強化が含まれています。

ユーザー管理ツール **1.7.4** の新機能

ユーザー管理ツール 1.7.4 には、次の拡張機能が含まれています。

- [グループ] タブを更新します。グループは自動的にはロードされなくなりました。ユーザーはそれらを個別に 検索する必要があります。注: 検索フィールドにテキストを追加せず「検索」をクリックすると、すべての企業 グループの読み込みが試行されます。
	- **–** [グループ] タブでのグループの検索方法には、次の 2 つの設定があります。
		- \* [含む]: 指定した検索語を含む名前を持つすべてのグループを返します
		- \* [次で始まる]: 指定した検索語で始まる名前を持つすべてのグループを返します
- 返されたグループはアルファベット順に並べ替えるようになりました
- クライアントが従業員に促されると、電子メール通知が送信されます。

#### ユーザー管理ツール **1.7.3** の新機能

- ユーザー管理ツール 1.7.3 には、次の機能強化が含まれています。
	- スケジュールされたジョブの一部であるルールを更新すると、User Management Tool は、ジョブを更新す るように通知するメッセージを表示します。

#### ユーザー管理ツール **1.7.1** の新機能

• 新しいグローバルオプションでは、Active Directory レコードに姓や電子メールアドレスがないなどの問題 が原因で User Management Tool がルールを処理できない場合に、スケジュールされたジョブを続行する かどうかを選択できます。以前は、ツールはエラーが発生したときにジョブを常に停止していました。既定で は、ユーザー管理ツールは、エラーが発生した後も次のルールに進みます。

このツールでは、エラーの原因となったルールと同じ AD オブジェクトに基づく後続のルールもスキップしま す。たとえば、特定の AD グループのユーザーを作成するアクションが失敗した場合、ツールは、同じ AD グ ループの配布グループを作成するアクションもスキップします。これにより、ShareFile ユーザーとしてまだ 作成されていないメンバーを含む配布グループが作成されなくなります。

- [オプション] ページには、[保存] または [閉じる] ボタンがあり、変更が保存されたかどうかを確認できます。
- スケジュールされたジョブは、Windows サービスアカウントなどの別のアカウントで実行されている場合で も、User Management Tool に対して構成されたプロキシ設定を使用できるようになりました。この機能を 使用するには、「ユーザー管理ツールの構成」の「プロキシサーバーの構成」セクションで説明されているよう に、構成が必要です。

#### ユー[ザー管理ツール](https://docs.sharefile.com/ja-jp/user-management-tool/1-7/sf-umt-configure.html) **1.7** [の新機能](https://docs.sharefile.com/ja-jp/user-management-tool/1-7/sf-umt-configure.html)

• Citrix 管理ゾーンとオンプレミスゾーンを含む、AD ユーザーのグループを異なる StorageZone に移行でき ます。

開始するには、ユーザー管理ツールの新しい [ゾーン] タブをクリックします。

• ShareFile ファイルとフォルダーに対するユーザーごとのストレージクォータ。ユーザー管理ツールでアカウ ントをプロビジョニングするときに、クォータを指定します。

[ユーザーの規則の編集] ダイアログボックスで、ShareFile アカウント全体の環境設定で指定されている既定 の記憶域クォータを使用するか、記憶域クォータを指定して既定値を上書きするかを選択できます。

複数の AD グループに属しているユーザーは、グループで指定された最大のクォータが許可されます。

#### 解決された問題

ユーザー管理ツール 1.7.5 で解決された問題:

- ユーザーがルール内の company フィールドに 50 文字を超える文字を入力できないようにするルールを追加 しました (SFUMT‑53)
- ユーザーが特定の名前の OU (SFUMT‑51) に属している場合、UMT がグループ内のユーザーのインポートに 失敗することがある問題を修正しました。

ユーザー管理ツール 1.7.4 で解決された問題:

• レイアウトの問題とレジストリエラーを修正しました (SFUMIT‑40)

ユーザー管理ツール 1.7.3 で解決された問題:

- ユーザー管理ツールでは、制限付きの StorageZone へのユーザーアカウントのプロビジョニングはサポート されていません。[#SFUMT ‑42]
- 一部のアカウントでは、スケジュールされたタスクはすべての新しいユーザーを間違ったゾーンに割り当てま す。[#SFUMT‑34]

ユーザー管理ツール 1.7 で解決された問題:

- ユーザー管理ツールのインストーラは、必要な.NET Framework 4.5 の代わりに.NET Framework 4.0 をイ ンストールするように求められます。[#17846]
- ユーザー管理ツールには、ShareFile で許可されている最大ユーザー数が 2000 を超えているため、配布グル ープが作成されなかったことを示すものではありません。[#127822 と #91356]
- デフォルトの開始日(Start On)でジョブを保存すると、スケジュールされたジョブは実行されません。この 問題を回避するには、別の開始日を入力し、日付を現在の日付に戻します。[#87453]
- スケジュールされたジョブがない場合でも、[ジョブの保存] ダイアログボックスの [既存のジョブの更新] 設定 がアクティブになります。[#88609]
- ユーザー管理ツールでは、カスタム格納域の制限に無効な値が許可されます。[#89554]
- ユーザー管理ツールは、ジョブ名にスペースを含むジョブを実行できません。この問題を回避するには、ジョ ブ名にスペースを使用しないでください。[#17230]

既知の問題

- サイトで ShareFile 2 段階認証を使用している場合は、ユーザー管理ツールに固有のパスワードを使用してロ グオンする必要があります。
- ShareFile で AD グループ名に一致する配布グループ名が見つかった場合、ユーザー管理ツールは、新しい配 布グループを作成します。ツールは、AD グループを既存の配布グループと組み合わせることはありません。

<span id="page-10-0"></span>インストール

November 21, 2023

2017 年 4 月 11 日

ユーザー管理ツールは、アカウント情報を含むアカウントプロビジョニングルールを ShareFile クラウドに保存しま す。このツールはどのマシンにもインストールでき、ShareFile アカウントにログインしてルールにアクセスできま す。

ユーザー管理ツールへのログオンに必要な ShareFile アカウント情報は、各ジョブの設定ファイルにローカルマシン に保存され、DPAPI 暗号化で保護されます。ユーザー管理ツールを開くと、ShareFile アカウントの URL とユーザ ー名が事前に入力され、パスワードを入力する必要があります。

ツールをインストールする前に、環境がシステム要件を満たしていることを確認してください 。

最初のステップ

AD で、既に ShareFile 従業員アカウントを持っている少数のユーザーを含むテストグループを作成します。それが 不可能な場合は、テストに使用できる AD 組織単位 (OU) を特定します。

MyCitrix.com の ShareFile ダウンロードページから、ユーザー管理ツールのインストーラーを AD ドメイン内のサ ーバーにダウンロードします。

同期をスケジュールする予定がない場合は、代わりにワークステーションにツールをインストールできます。

プロンプトに従ってインストーラを実行し、インストールを完了します。

ツールのショートカットは、[スタート] メニューとデスクトップに配置されます。

ユーザー管理ツールを起動します。[ユーザー管理ツールのログオン] ページが表示されます。

ShareFile アカウント情報を入力し、「ログオン]をクリックします。

アカウント URL は、https://mysubdomain.sharefile.comという形式の ShareFile アカウントの URL です。ヨーロッパでは、https://mysubdomain.sharefile.euという形式です。

ShareFile アカウントの管理者ユーザーまたはサービスユーザーに関連付けられている電子メールアドレスを指定し ます。

[ユーザー管理ツール] ウィンドウが表示されます。

ShareFile でユーザーと配布グループを作成するために使用する AD ドメインに接続します。

AD ドメインに対する完全な読み取りアクセス許可を持つ AD ユーザーアカウントを指定します。

プロキシ

プロキシサーバーを設定する必要がある場合は、 、[プロキシの設定] をクリックします。

• 最適なパフォーマンスを得るには、ドメインに参加しているマシンまたは VM に.NET Framework をインス トールします。

重要**:** 次のマシンのユーザーが ShareFileProxyConfig.exe ファイルを実行するには、.NET 3.5 を手動で有効にす る必要があります。

- Windows Server 2012 R2
- Windows 8 またはそれ以降

.NET 3.5 を手動で有効にする方法については、次の Microsoft の記事を参照してください。https://msdn.micro soft.com/en‑us/library/windows/desktop/hh848079%28v=vs.85%29.aspx

[次の手順](https://msdn.microsoft.com/en-us/library/windows/desktop/hh848079%28v=vs.85%29.aspx)

手順 1. で特定したテストグループまたは OU に基づいて、[ グループ] タブまたは [ ユーザー] タブをクリックし、テ ストグループまたは OU をクリックし、[ ルールの追加] をクリックします。

[ ルール] タブをクリックし、[ 更新] をクリックします。ルールを実行したときに発生する変更が [ アクション] 領域 に表示されます。変更が表示されない場合は、適用した規則によって、ユーザーアカウントまたはグループの新規ま たは変更は行われません。

AD 同期をスケジュールする:[ スケジュール] をクリックし、[ ジョブの保存] ダイアログボックスを使用して名前付き ジョブを作成し、同期スケジュールを指定します。

スケジュールされた同期の後、ShareFile インターフェイスにログオンし、アカウントが作成されていることを確認 します。

**[**グループ**]** タブをクリックした場合**:[**グループルールの編集] ダイアログボックスで、[ShareFile 配布グループの作 成⋯] と [ShareFile 配布グループの更新⋯] のチェックボックスをオンにして、新しい従業員アカウントと配布グル ープを作成および更新します。AD グループに ShareFile アカウントを持たないユーザーが含まれている場合は、従 業員アカウントを作成するオプションもあります。必要に応じて、表示されるユーザーオプションを確認して更新し ます。オプションは、作成された各ユーザーに適用されます。

**[**ユーザ**]** タブをクリックした場合**:[**ユーザールールの編集] ダイアログボックスで、必要に応じてオプションを確認 して更新します。オプションは、作成された各ユーザーに適用されます。

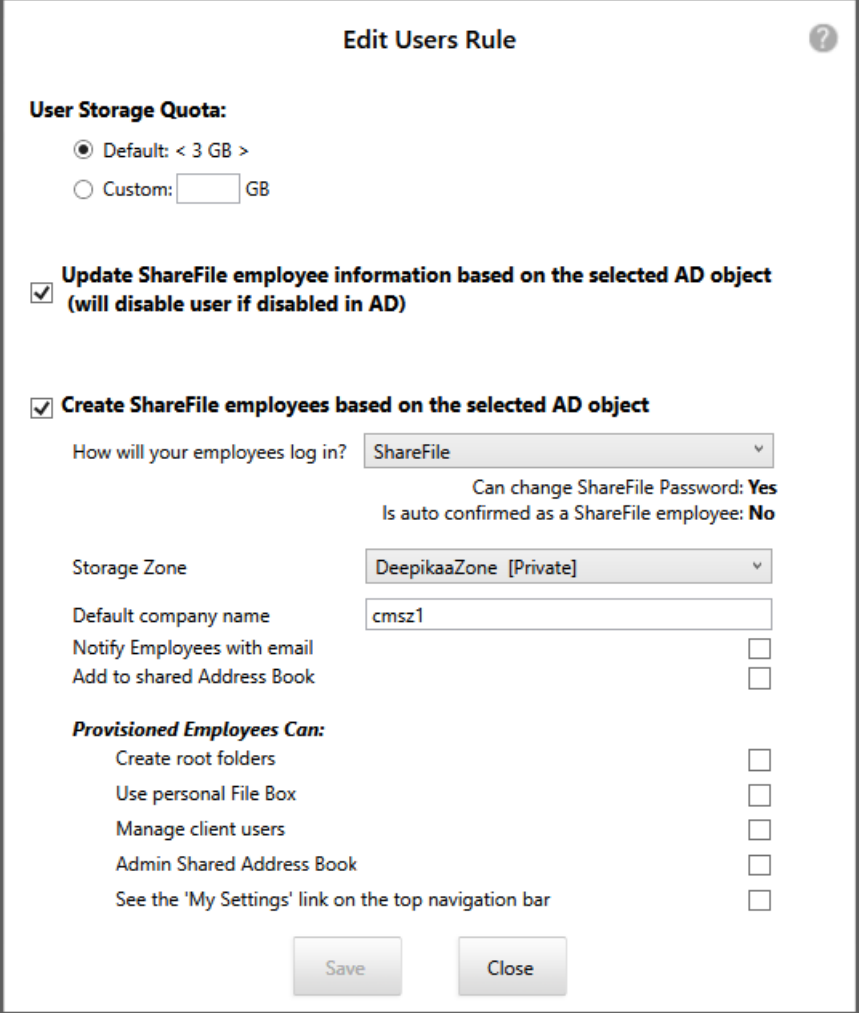

ジョブの作成時に有効な Windows ユーザーコンテキストは、ジョブの実行にも使用されます。

注**:** トリガー、アクション、条件などの高度な構成を使用するジョブを作成するには、手動のスケジュールを指定し、 Windows タスクスケジューラを使用してください。

**ShareFile** ユーザー管理ツールについて

April 27, 2021

2017 年 3 月 13 日

ユーザー管理ツールを使用すると、管理者は Active Directory で従業員のユーザーアカウントや ShareFile の配付 グループをプロビジョニングできます。

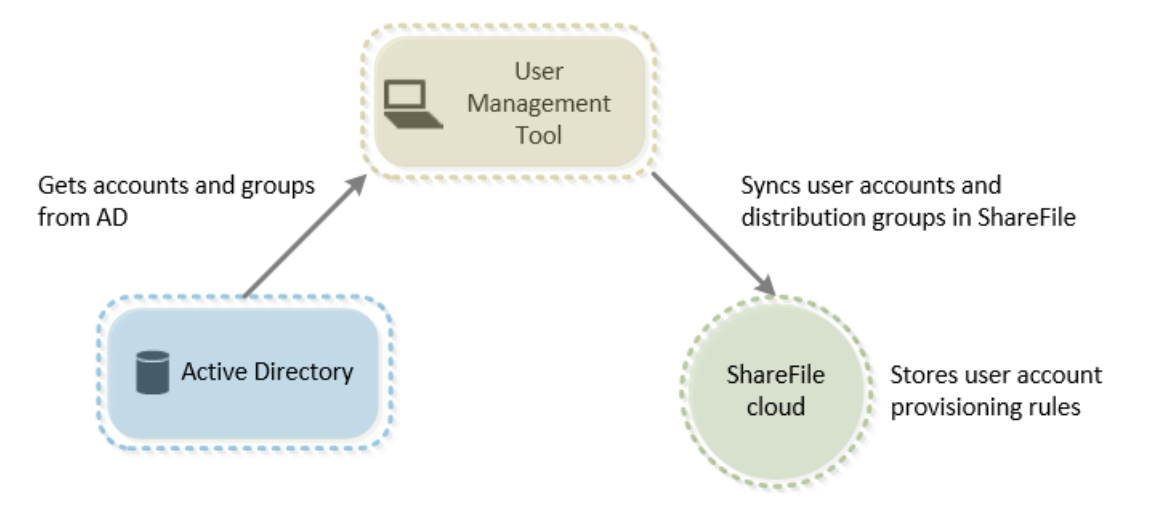

ユーザー管理ツールでできること:

- プロビジョニングされたユーザーが AD 資格情報を使用して ShareFile にログインできるようにします。
- ユーザーアカウントのプロビジョニングルールをアカウント情報とともに ShareFile クラウドに保存します。 このツールはどのマシンにもインストールでき、ShareFile アカウントにログインしてルールにアクセスでき ます。
- メールアドレスに基づいて ShareFile アカウントを AD と照合し、既存の ShareFile の従業員アカウントを AD にリンクし、ShareFile の従業員アカウント情報を更新します。
- 各プロビジョニングルールに対して、認証方法やデフォルトの StorageZone などのオプションを指定できま す。
- 配布グループを使用してフォルダを管理し、グループでドキュメントを簡単に共有できます。
- 指定したスケジュールに基づいて、ShareFile と AD の変更の同期を維持します。

ユーザー管理ツールでは、名前の付いた同期ジョブを複数作成できます。ジョブを実行するには、ユーザー管 理ツールは、ジョブがスケジュールされたときにアクティブだったのと同じ Windows ユーザーコンテキスト を使用します。

- ユーザー管理ツールと ShareFile 間のプロキシサーバー接続をサポートします。
- ShareFile API 関連の問題のトラブルシューティングに役立つログファイルが含まれています。

重要:XenMobile コンソールでは、ShareFile 構成を実行し、サービスレベルとライセンスの使用状況を監視でき ます。XenMobile を ShareFile とともに使用している場合は、 XenMobile のドキュメントを参照してください。

### ストレージゾーン間でのユーザーの移行

April 27, 2021

ShareFile は、世界中の複数の拠点にある Citrix 管理クラウドストレージや、ShareFile ストレージゾーンコントロ ーラで管理されるストレージなど、さまざまなストレージオプションを提供します。ユーザー管理ツールを使用する と、AD グループまたは組織単位 (OU) のメンバーシップに基づいて、ShareFile ユーザーをストレージゾーン間で 移行できます。

注:

この移行には、ユーザーデータが含まれますが、共有データは含まれません。ユーザーのデータには、ファイル ボックスのデータが含まれます。

- 1. ユーザー管理ツール(非ポリシーベースの管理)で、[ゾーン] タブを選択します。
- 2. [Active Directory] の一覧で、移行するユーザーを含むグループまたは OU を選択します。

選択するグループまたは OU は、既存のルールに対応する必要はありません。選択から個々のユーザーを削除 するオプションがあります。

既に ShareFile アカウントを持つ AD ユーザーのリストが表示されます。

- 3. ユーザーの一覧の上にあるドロップダウンメニューからストレージゾーンを選択します。 ユーザー管理ツールは、選択したゾーンにまだいない各ユーザーを選択します。
- 4. 必要に応じて、個々のチェックボックスをオンまたはオフにして、ユーザーの選択を変更します。すべてのチ ェックボックスをオフにするには、[すべてクリア] をクリックします。
- 5. 移行を開始するには、[適用] を選択します。

ユーザー管理ツールは、データ移行をスケジュールし、ユーザーアカウントに対してゾーンが変更されたこと を通知します。データ移行はユーザーに対して透過的であり、データの量によっては、完了までに数日または 数週間かかる場合があります。

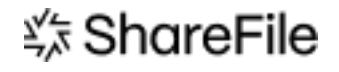

© 2024 Cloud Software Group, Inc. All rights reserved. Cloud Software Group, the Cloud Software Group logo, and other marks appearing herein are property of Cloud Software Group, Inc. and/or one or more of its subsidiaries, and may be registered with the U.S. Patent and Trademark Office and in other countries. All other marks are the property of their respective owner(s).

© 1999–2024 Cloud Software Group, Inc. All rights reserved. 16